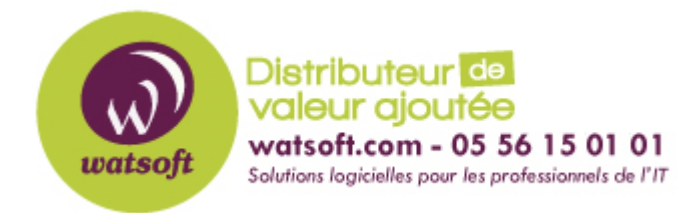

[Portail](https://watsoft.deskpro.com/) > [Base de connaissances](https://watsoft.deskpro.com/kb) > [Appriver](https://watsoft.deskpro.com/kb/appriver) > [Comment activer la protection web de](https://watsoft.deskpro.com/kb/articles/comment-activer-la-protection-web-de-securesurf-sur-windows-2012-r2) [SecureSurf sur Windows 2012 R2 ?](https://watsoft.deskpro.com/kb/articles/comment-activer-la-protection-web-de-securesurf-sur-windows-2012-r2)

## Comment activer la protection web de SecureSurf sur Windows 2012 R2 ?

Maxime - 2020-02-18 - dans [Appriver](https://watsoft.deskpro.com/kb/appriver)

La service de protection web de AppRiver offre un filtrage web et une protection contre les malwares pouvant être utilisés sur un PC ou sur plusieurs PC de votre réseau.

Dans Windows, cliquez sur démarrez et dirigez-vous vers la "Recherche"

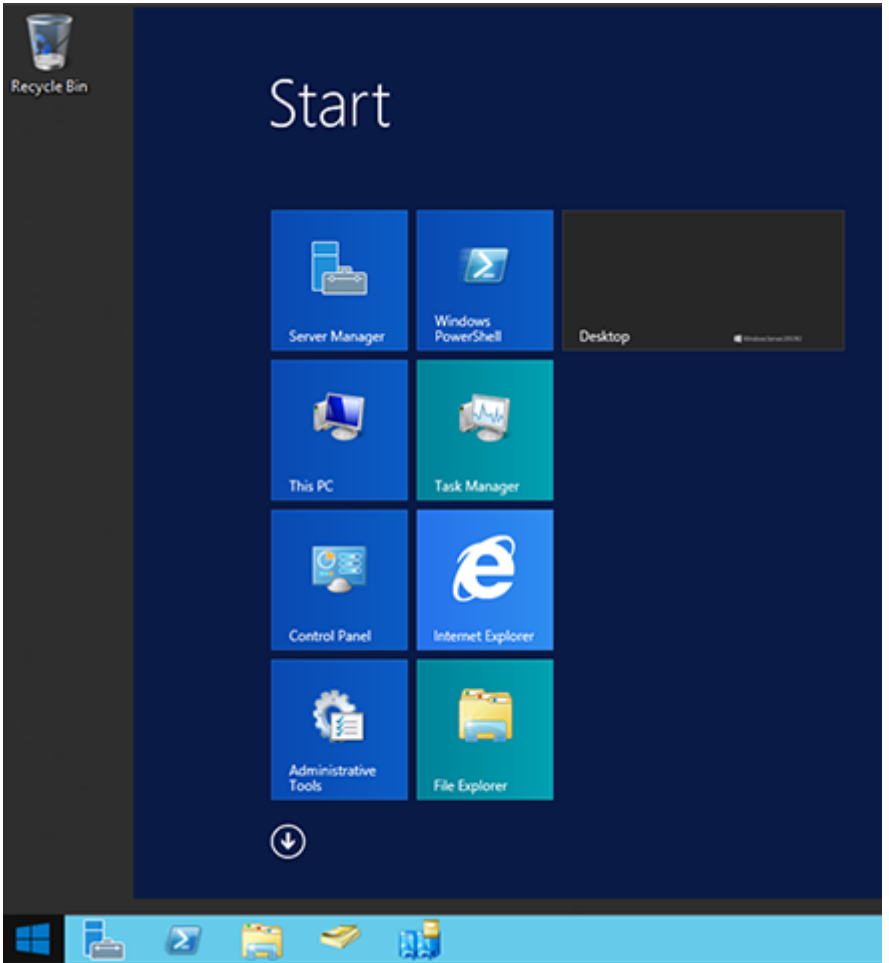

Indiquez "DNS dans la recherchez puis sélectionnez "DNS"

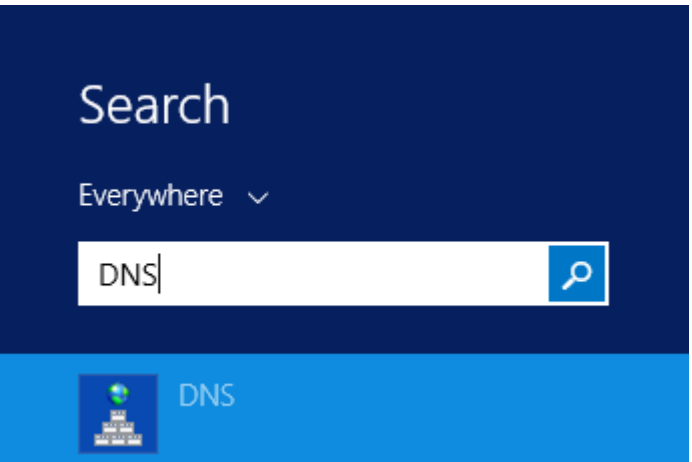

Choississez le serveur DNS que vous souhaitez utiliser pour SecureSuft en faisant un double-clic sur "Redirections"

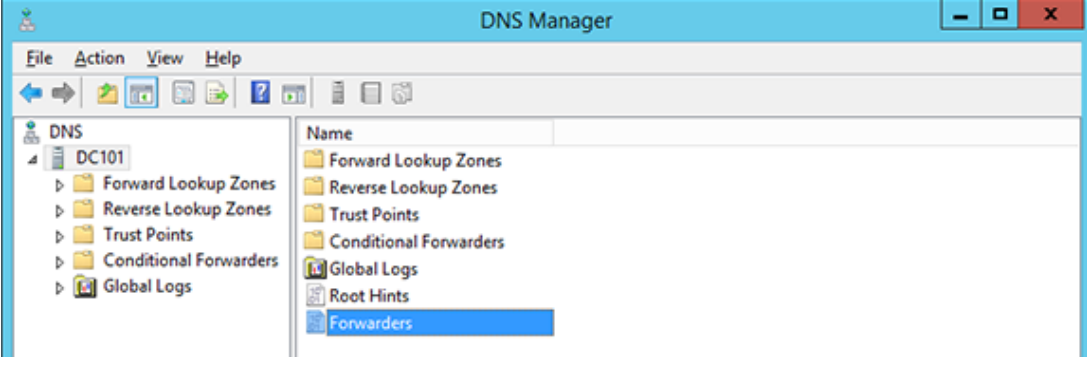

· Ici, cliquez sur "éditer"

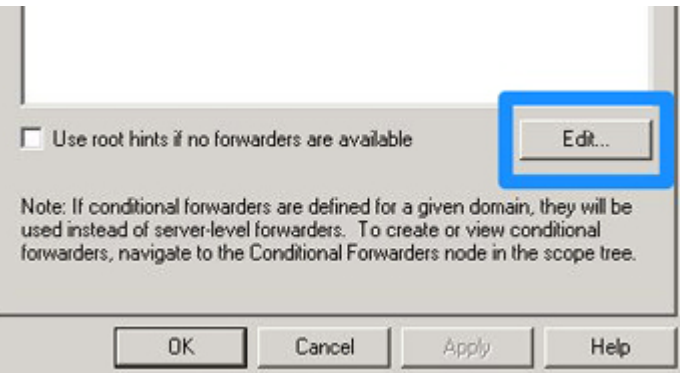

- Cliquez sur l'option "Ajouter un adresse IP" et indiquez "199.187.164.1" pour l'adresse IP et cliquez sur Entrer. Pour les utilisateurs européens, utilisez l'ip **5.152.187.1**
- Cliquez à nouveau dans la même zone pour ajouter la seconde adresse IP "199.187.165.1". Pour les utilisateurs européens, utilisez l'ip **5.152.187.2**
- Cliquez ensuite sur OK

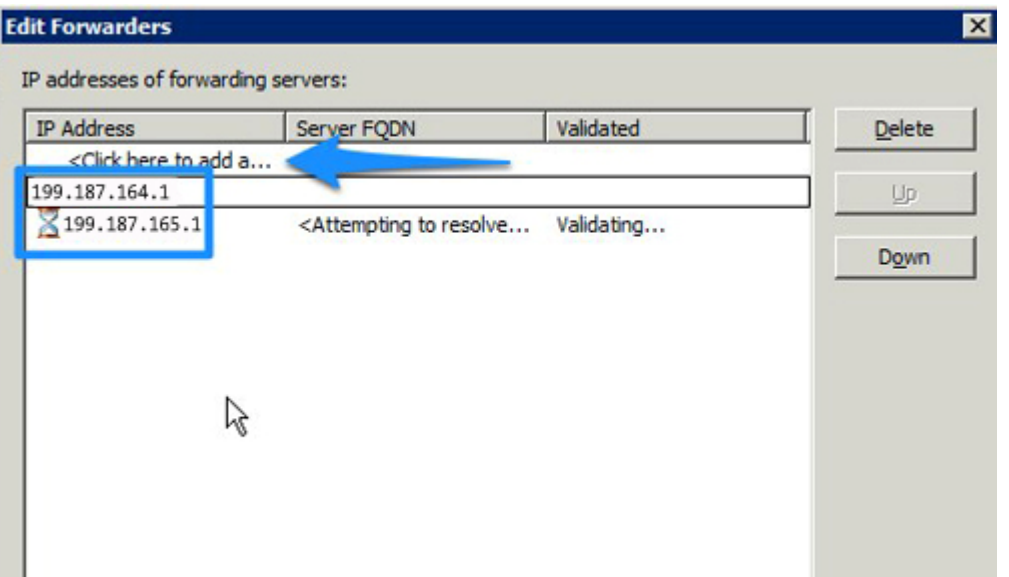